# **IBM SPSS Modeler Premium** 17 安裝與配置手冊

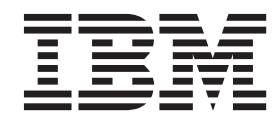

## 目録

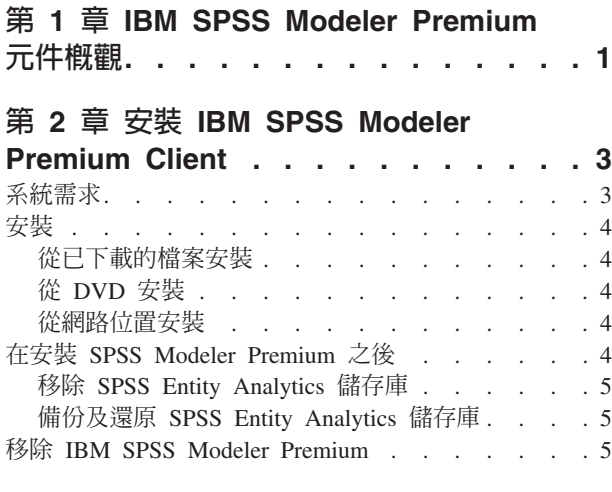

## 第 3 章 安裝 IBM SPSS Modeler

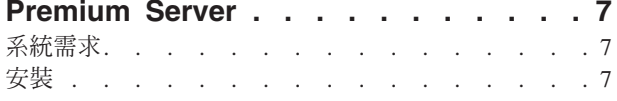

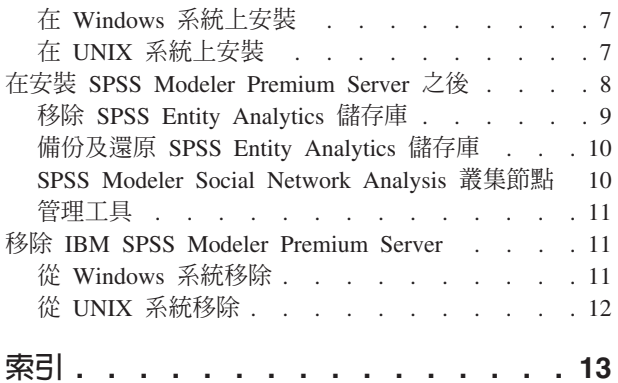

## <span id="page-4-0"></span>第 1 章 IBM SPSS Modeler Premium 元件概觀

IBM<sup>®</sup> SPSS<sup>®</sup> Modeler Premium 由 3 個主要元件組成:

- IBM SPSS Modeler Entity Analytics
- IBM SPSS Modeler Social Network Analysis
- IBM SPSS Modeler Text Analytics

#### **IBM SPSS Modeler Entity Analytics**

SPSS Entity Analytics 在 IBM SPSS Modeler 預測分析中加入了額外的規模。有鑑於預測分析嘗試從過去 的資料預測將來的行為,實體分析則透過解決記錄本身內的身分衝突,聚焦於改善現行資料的連貫性和一致 性。身分可能是個人、組織、物件或任何可能存在歧義的其他實體的身分。身分解析對於若干個欄位可能非常 重要,其中包括客戶關係管理、詐欺偵測、反洗錢,以及國內和國際安全。

SPSS Entity Analytics 提供有用戶端和伺服器端版本。在您想要從中執行 SPSS Entity Analytics 的用戶端系統 上安裝用戶端版本是不可或缺的。

此外,請只在 Windows 或 UNIX 主機系統上使用 SPSS Modeler Server 時才安裝伺服器端版本。

#### **IBM SPSS Modeler Social Network Analysis**

IBM SPSS Modeler Social Network Analysis 會將關係的相關資訊,轉換為描述個人與群組之社會行為特色的 欄位。 SPSS Modeler Social Network Analysis 利用社會網路之基礎關係的說明資料,識別會影響網路中其他 人員之行爲的社會領導者。此外,您可以判斷哪些人員受到其他網路參與者的影響最大。您可以將這些結果與 其他度量標準結合起來,建立完整的個人分析概要,以作為預測模式的基礎。包含此社會資訊的模式,在執行 效能方面會優於未包含社會資訊的模式。

如需有關社會網路分析的詳細資訊,請參閱 IBM SPSS Modeler Social Network Analysis 使用手冊。

#### **IBM SPSS Modeler Text Analytics**

SPSS Modeler Text Analytics 提供強大的文字分析功能,其使用先進的語言技術及「自然語言處理程序 (NLP)」,可快速處理各式各樣的未結構化文字資料,並可從此文字擷取及歸納主要概念。此外,SPSS Modeler Text Analytics 還可以將這些概念分門別類。

一個組織內所存放的資料大約有 80% 的格式為文字文件,例如,報告、網頁、電子郵件和客服中心註記。一個 組織要能更深入瞭解其客戶的行為,文字爲關鍵要素。納入 NLP 的系統可以用智慧的方式擷取概念,包括複合 詞組。甚且,基礎語言知識可利用意義和上下文,將術語分類為相關的群組,如產品、組織或人員。由此,您 可以快速判定資訊與您需求的相關性。這些擷取的概念和種類可以與現有的結構化資料(如個人背景資訊)結 合,並可以利用 SPSS Modeler 及其完整的資料採礦工具套組套用到建模,形塑出更完善且更專注的決策。

語言系統極度取決於知識,亦即其字典中所包含的資訊越多,結果的品質越高。SPSS Modeler Text Analytics 隨 附一組語言資源,如術語和同義字字典、檔案庫和範本。此產品進而可讓您開發及微調這些語言資源以符合您 的環境定義。精煉語言資源經常是一項反覆的程序,對於精確擷取及分類概念實屬必要。另包含特定領域的自 訂範本、檔案庫和字典,如 CRM 和基因體。

## <span id="page-6-0"></span>第 2 章 安裝 IBM SPSS Modeler Premium Client

### 系統需求

#### 一般需求

IBM SPSS Modeler Premium 必須安裝在其中已安裝 SPSS Modeler Client 的系統上。

若要檢視系統需求,請跳至 <http://www.ibm.com/software/analytics/spss/products/modeler/requirements.html>。

## **SPSS Entity Analytics 需求**

SPSS Entity Analytics 需要 DB2 儲存庫儲存實體以進行比對。如果您尚未安裝 DB2 以管理儲存庫,則會提 供 DB2 安裝程式,以在本端機器上安裝以用來作為儲存庫。如果您打算安裝 [DB2 10.5](http://www-01.ibm.com/support/knowledgecenter/SSEPGG_10.5.0/com.ibm.db2.luw.qb.server.doc/doc/r0006867.html),則請參閱 DB2 10.5 系統需求與安裝必要條件。

註:

- 如果您想要使用 SPSS Entity Analytics Server 在分散式模式下工作,並不需要安裝套裝的 DB2 實例。
- 如果您將在本端模式下執行,並已在將用來儲存 SPSS Entity Analytics 儲存庫的 SPSS Modeler 用戶端機 器上安裝 DB2 10.5,則不應安裝套裝的 DB2 實例。

## SPSS Modeler Social Network Analysis 需求

在所有會使用內含社會網路分析節點之資料流的用戶端上安裝 SPSS Modeler Social Network Analysis。

註:您無法將多個 SPSS Modeler Social Network Analysis 與不同版本的 SPSS Modeler 一起安裝。比方說, 如果您同時安裝了 SPSS Modeler 第 16 和 17 版, 則必須從第 16 版解除安裝 SPSS Modeler Social Network Analysis,然後使用第 17 版重新安裝它,讓 SPSS Modeler Social Network Analysis 與最新版的 SPSS Modeler 搭配使用。

如果您具備將執行 IBM SPSS Modeler Social Network Analysis 的輸入資料大小估計值,可以計算成功執行處 理程序將需要的可用 RAM 估計數量。

• 如果是 Diffusion 分析,此計算如下:

伺服器上的 Mem size (KB) = 0.1 \* Record Num

其中 Mem\_size (KB) 是伺服器上所需的可用記憶體估計數量,Record\_Num 是來源資料中的列數。

• 如果是 Group 分析,此計算如下:

Mem size (KB) =  $10 *$  Cust Num

其中 Cust\_Num) 是資料中的客戶數。

## **SPSS Modeler Text Analytics 需求**

從舊版升級。 在安裝 SPSS Modeler Text Analytics 17 版之前,您應從現行版本儲存並匯出要在新版本中使 用的任何 TAP、範本和檔案庫。我們建議您將這些檔案儲存到在安裝最新版本時不會刪除或改寫的目錄。

在安裝 SPSS Modeler Text Analytics 的最新版本之後,您可以載入已儲存的 TAP 檔案,新增任何已儲存的 檔案庫,或是載入任何已儲存的範本以在最新版本中使用它們。

## <span id="page-7-0"></span>安裝

重要: 若要安裝,您必須以管理者專用權登入您的電腦。

#### 從已下載的檔案安裝

#### **Windows XP**

- 1. 在您下載的檔案上按兩下,並將所有檔案解壓縮至您電腦上的特定位置。
- 2. 使用 Windows 檔案總管瀏覽至您解壓縮檔案的位置,然後按兩下 setup.exe。
- 3. 遵循畫面上出現的指示。

## Windows Vista 以及更新版本

註:您必須以管理員身份執行安裝程式:

- 1. 在您下載的檔案上按兩下,並將所有檔案解壓縮至您電腦上的特定位置。
- 2. 使用 Windows 檔案總管瀏覽至您解壓縮檔案的位置。
- 3. 在 *setup.exe* 上按一下滑鼠右鍵,然後選擇**以系統管理員身份執行**。
- 4. 遵循畫面上出現的指示。

#### 從 DVD 安装

#### **Windows XP**

- 1. 將 DVD 插入 DVD 光碟機。AuoPlay 會顯示功能表。
- 2. 在 AutoPlay 功能表上,按一下您想要安裝的項目,然後遵循畫面上出現的指示。

## Windows Vista 以及更新版本

註:您必須以系統管理員身分執行 AutoPlay:

- 1. 將 DVD 插入您的 DVD 光碟機時,請關閉自動顯示的 AutoPlay 視窗。
- 2. 使用 Windows 檔案總管瀏覽至 DVD 光碟機。
- 3. 在 DVD 根資料夾的 setup.exe 上按一下滑鼠右鍵,然後選擇**以系統管理員身分執行**。
- 4. 在 AutoPlay 功能表上,按一下您想要安裝的項目,然後遵循畫面上出現的指示。

#### 從網路位置安裝

- 1. 使用 Windows Explorer,瀏覽至管理員為 setup.exe 檔案所提供的位置。
- 2. 在 *setup.exe* 上按一下滑鼠右鍵,然後選擇**以系統管理員身份執行**。
- 3. 在自動播放功能表上,按一下「安裝 IBM SPSS Modeler Premium」。
- 4. 遵循畫面上出現的指示。

## 在安裝 SPSS Modeler Premium <mark>之</mark>後 建立 SPSS Entity Analytics 儲存庫

如果要在 DB2 實例中建立 SPSS Entity Analytics 儲存庫,請遵循以下步驟。

註:在具有「使用者存取控制」的 Windows 系統上,您必須選取**以系統管理員身分執行**來啓動 SPSS Modeler<sup>o</sup>

- <span id="page-8-0"></span>1. 確保您登入 Windows 的使用者對於 C:\ProgramData\IBM\SPSS\Modeler\17\EA\g2\_config.xml 檔擁有完 整權限,並且是用戶端上 DB2ADMNS 群組的成員。
- 2. 啓動 SPSS Modeler。
- 3. 開啓 EA Export 節點,然後從實體儲存庫下拉清單中,選取 <瀏覽..>。
- 4. 從「實體儲存庫」對話框中的**儲存庫名稱**下拉清單中,選取 <Create\Add new repository..>。
- 5. 在「建立/新增儲存庫」精靈的步驟 1 中,指定所有 SPSS Entity Analytics 使用者必須用來存取 SPSS Entity Analytics 儲存庫的**使用者名稱和密碼**。這個**使用者名稱**必須是作業系統上屬於 DB2ADMNS 群組成員的現 有使用者。如果他們不是,則儲存庫建立會失敗,並顯示錯誤訊息。使用者不必是 DB2 實例擁有者。

註:請勿在**使用者名稱**或**密碼**中指定包含驚嘆號字元 (!) 的登入,因爲這將導致儲存庫建立失敗。

6. 在「建立/新增儲存庫」精靈的步驟 2 中,指定**新建儲存庫名稱**,然後按「確定」。如果畫面上顯示錯誤: 配置 XML 檔案的作業發生錯誤,請驗證上述步驟 1 並重試。

### **SPSS Modeler Text Analytics 資料目錄位置**

依預設,SPSS Modeler Text Analytics 將使用預設安裝位置,在 SPSS Modeler Text Analytics 的一般作業中 視需要更新和寫入檔案。

在 SPSS Modeler Text Analytics 用戶端上,資料會寫入依預設安裝到 C:\ProgramData\IBM\SPSS\TextAnalytics\ 17\tmwb\_17.db 的資料庫。如果要使用不同的資料目錄,請使用目錄中的 ta\_client\_conf.properties 檔中的 指示來指定新目錄。C:\Program Files\IBM\SPSS\Modeler\17\ext\lib\spss.TMWBClient\conf\

## b **Windows Vista** Ww- **SPSS Modeler Text Analytics**

如果您要在 Windows Vista 上安裝 SPSS Modeler Text Analytics ,在完成安裝之後,還必須完成額外的步驟。

將修改權限新增至檔案:C:\ProgramData\IBM\SPSS\TextAnalytics\17\tmwb\_17.db。這可在嘗試載入範本或 執行文字採礦模型建置器時,防止產生先前的錯誤。

#### 移除 SPSS Entity Analytics 儲存庫

如果您將選購的 [DB2](http://www-01.ibm.com/support/knowledgecenter/SSEPGG_10.5.0/com.ibm.db2.luw.qb.server.doc/doc/c0059726.html) 10.5 安裝為 SPSS Entity Analytics 儲存庫,但是想要解除安裝它,請遵循解除安裝 DB2 資料庫產品上的指示。

## 備份及還原 SPSS Entity Analytics 儲存庫

如果您將選購的 DB2 10.5 安裝為 SPSS Entity Analytics 儲存庫,且想要建立其備份,請遵循 [DB2 -](http://www-01.ibm.com/support/knowledgecenter/SSEPGG_10.5.0/com.ibm.db2.luw.admin.ha.doc/doc/c0006150.html) 備份概 觀上的指示。如果您有需要還原之儲存庫的備份副本,請遵循[DB2 -](http://www-01.ibm.com/support/knowledgecenter/SSEPGG_10.5.0/com.ibm.db2.luw.admin.ha.doc/doc/c0006237.html) 還原概觀上的指示。

#### ú **IBM SPSS Modeler Premium**

如果要解除安裝 IBM SPSS Modeler Premium,請執行下列步驟:

1. 從 Windows 的「開始」功能表中選擇:

#### 設定 > 控制台

- 2.從「控制台」選擇「**新增或移除程式**」。
- 3. 按一下「變更或移除程式」。
- 4. 從目前安裝的程式清單中,選取 IBM SPSS Modeler Premium,然後按一下「<mark>變更/移除</mark>」。如果電腦安裝 了一個以上的版本,請確實選取您要移除的版本。

解除安裝程序完成時,會顯示一則訊息。

## <span id="page-10-0"></span>第 3 章 安裝 IBM SPSS Modeler Premium Server

#### 系統需求

IBM SPSS Modeler Premium Server 必須安裝在其中已安裝 SPSS Modeler Server 的系統上。除了下列例外, IBM SPSS Modeler Premium Server 的需求與 SPSS Modeler Server 的需求是一樣的。

如果 SPSS Modeler Server 主機為 Solaris 10 系統,請先安裝 Oracle 網站上提供的下列 Solaris zlib 修補程 式:

 $\cdot$  125211-01

#### 安裝

重要: 若要安裝,您必須以管理者專用權登入您的雷腦。

#### 在 Windows 系統上安裝

IBM SPSS Modeler Premium Server 必須安裝至 SPSS Modeler Server 安裝位置。如果沒有安裝 SPSS Modeler Server, IBM SPSS Modeler Premium Server 的安裝將會失敗。

如果要安裝 IBM SPSS Modeler Premium Server,請執行下列步驟。

- 1. 以管理員權限登入伺服器電腦。
- 2. 如果您下載 eAssembly:
	- 按兩下檔案,並解壓縮安裝檔案。
	- 移至解壓縮安裝檔案的位置,然後按兩下 Server64.exe。

如果從 DVD 安裝:

- 將 DVD 插入光碟機。這時會開啓 AutoPlay 視窗。
- 關閉 AutoPlay 視窗,使用 Windows 檔案總管瀏覽至光碟機。
- 按兩下 DVD 根資料夾的 setup.exe。
- 選擇「安裝 IBM SPSS Modeler Premium Server」。
- 3. 遵循書面上出現的指示。
- 4. 安裝完成時,重新啓動 SPSS Modeler Server 主機。

#### 在 UNIX 系統上安裝

IBM SPSS Modeler Premium Server 必須安裝至 SPSS Modeler Server 安裝位置。如果沒有安裝 SPSS Modeler Server, IBM SPSS Modeler Premium Server 的安裝將會失敗。

您必須確保系統上的核心限制足夠用於 IBM SPSS Modeler Premium Server 的作業。我們建議至少要有 4GB 可用。請使用 ulimit -a 來建立現有的大小並視需要增加它。

如果要安裝 IBM SPSS Modeler Premium Server,請執行下列步驟:

- 1. 確保目標機器上未執行 SPSS Modeler。
- 2. 以 root 身分登入。
- <span id="page-11-0"></span>3. 如果下載 eAssembly:
	- 按兩下檔案,並將安裝檔案解壓縮到方便的位置。
	- 將目錄切換至解壓縮安裝檔案的位置。

如果從 DVD 安裝:

- 將 DVD 插入光碟機,並確定您可以存取光碟機。在 Solaris 上,必須執行磁區管理程式 (vold daemon) $\circ$
- 將目錄變更至光碟機掛載點。
- 4. 執行 .bin 檔(例如:premium\_server\_aix64.bin or premium\_server\_zlinux64.bin)。請確定安裝指令 碼可由 *root* 執行。
- 5. 請遵循畫面上的指示。當出現安裝目錄提示時,請使用 SPSS Modeler Server 安裝目錄。如果您指定不同的 目錄,將會顯示錯誤訊息。
- 6. 安裝完成時,重新啓動 SPSS Modeler Server 主機。

## 在安裝 SPSS Modeler Premium Server **之**後 建立 SPSS Entity Analytics 儲存庫

如果要在 DB2 實例中建立 SPSS Entity Analytics 儲存庫,請遵循以下步驟。

#### **Windows**

註:在具有「使用者存取控制」的 Windows 系統上,您必須選取**以系統管理員身分執行**來啓動 SPSS Modeler<sup>o</sup>

- 1. 確保您登入 Windows 的使用者對於 C:\ProgramData\IBM\SPSS\Modeler\17\EA\g2\_config.xml 檔擁有完 整權限,並且是用戶端上 DB2ADMNS 群組的成員。
- 2. 啓動 SPSS Modeler。
- 3. 開啓 EA Export 節點,然後從實體儲存庫下拉清單中,選取 <瀏覽..>。
- 4. 從「實體儲存庫」對話框中的**儲存庫名稱**下拉清單中,選取 <Create\Add new repository..>。
- 5. 在 「建立/新增儲存庫」精靈的步驟 1 中,指定所有 SPSS Entity Analytics 使用者必須用來存取 SPSS Entity Analytics 儲存庫的**使用者名稱和密碼**。這個**使用者名稱**必須是作業系統上屬於 DB2ADMNS 群組成員的現 有使用者。如果他們不是,則儲存庫建立會失敗,並顯示錯誤訊息。使用者不必是 DB2 實例擁有者。

註:請勿在**使用者名稱**或**密碼**中指定包含驚嘆號字元 (!) 的登入,因爲這將導致儲存庫建立失敗。

6. 在「建立/新增儲存庫」精靈的步驟 2 中,指定**新建儲存庫名稱**,然後按「確定」。如果畫面上顯示錯誤: 配置 XML 檔案的作業發生錯誤,請驗證上述步驟 1 並重試。

註:如果 DB2 與 SPSS Modeler 不在同一部機器上,則必須對本端機器上的資料庫進行編目,並建立 DB2NODENAME系統環境變數。

#### **UNIX**

1. 在 SPSS Modeler Server 安裝目錄中,編輯 modelersrv.sh 啓動 Script,如下例中所示。

註:在本例中,/opt/ibm/V10.5 是 DB2 安裝目錄,而 /home/g2user 是在建立儲存庫期間使用的 DB2 實 例使用者的起始檔案夾。

<span id="page-12-0"></span>DB2\_INSTALL\_PATH=/opt/ibm/V10.5/ export DB2 INSTALL PATH DB2\_INSTANCE\_HOME=7home/g2user export DB2\_INSTANCE\_HOME

- 2. 使用步驟 2 中 DB2 實例使用者的認證連接至 SPSS Modeler Server。
- 3. 確保您登入的使用者對於 <modeler-installation-directory>\ext\bin\pasw.entityanalytics\data 檔擁 有完整權限,並且是用戶端上 db2iadm1 群組的成員。
- 4. 啓動 SPSS Modeler。
- 5. 開啓 EA Export 節點,然後從實體儲存庫下拉清單中,選取 <瀏覽..>。
- 6. 從「實體儲存庫」對話框中的**儲存庫名稱**下拉清單中,選取 <Create\Add new repository..>。
- 7. 在 「建立/新增儲存庫」精靈的步驟 1 中,指定所有 SPSS Entity Analytics 使用者必須用來存取 SPSS Entity Analytics 儲存庫的**使用者名稱和密碼**。這個**使用者名稱**必須是作業系統上屬於 db2iadm1 群組成員的現有使 用者。如果他們不是,則儲存庫建立會失敗,並顯示錯誤訊息。使用者不必是 DB2 實例擁有者。

註:請勿在**使用者名稱**或**密碼**中指定包含驚嘆號字元 (!) 的登入,因爲這將導致儲存庫建立失敗。

8. 在「建立/新增儲存庫」精靈的步驟 2 中,指定**新建儲存庫名稱**,然後按「確定」。如果畫面上顯示錯誤: 配置 XML 檔案的作業發生錯誤,請驗證上述步驟 1 並重試。

註:如果在不同的機器上執行 DB2 實例,則必須在本端機器上對實例進行編目,然後將變數 DB2NODENAME 設 定為實例名稱。例如,如果實例編目為 EAREPOSITORY:

DB2NODENAME=EAREPOSITORY export DB2NODENAME

### **SPSS Modeler Text Analytics 資料目錄位置**

依預設,SPSS Modeler Text Analytics 將使用預設安裝位置,在 SPSS Modeler Text Analytics 的一般作業中 視需要更新和寫入檔案。

在 SPSS Modeler Text Analytics 伺服器上,輸出會同時寫入 Web 服務日誌檔和階段作業目錄以及暫存檔。 如果是伺服器,預設安裝目錄為 C:\Program Files\IBM\SPSS\Modeler\17\ext\bin\spss.TMWBServer\。

依預設,日誌檔為 C:\ProgramData\IBM\SPSS\TextAnalytics\17\log\wrapper.log。如果要使用另一個檔案或 目錄,請更新配置檔 <server\_install\_directory>\bin\wrapper.conf 中指定的 wrapper.logfile= 值。

依預設,階段作業目錄為 C:\ProgramData\IBM\SPSS\TextAnalytics\17\Session。如果要使用另一個檔案或目 錄,請使用配置檔 <server\_install\_directory>\conf\ ta\_server.conf 中也包含的指示,指定此檔案中的新 位置。

暫存檔案會在一般使用期間自動地在伺服器上建立(或刪除)。 依預設,它們會寫入 C:\ProgramData\IBM\ SPSS\TextAnalytics\17\temp。如果要使用另一個目錄放置暫存檔,請更新配置檔 <server\_install\_directory>\ conf\axis2.xml 中指定的 attachmentDIR 參數值

註:如果您指定新目錄,必須確保該目錄存在。

#### 移除 SPSS Entity Analytics 儲存厙

如果您將選購的 [DB2](http://www-01.ibm.com/support/knowledgecenter/SSEPGG_10.5.0/com.ibm.db2.luw.qb.server.doc/doc/c0059726.html) 10.5 安裝為 SPSS Entity Analytics 儲存庫,但是想要解除安裝它,請遵循解除安裝 DB2 資料庫產品上的指示。

## <span id="page-13-0"></span>備份及還原 SPSS Entity Analytics 儲存庫

如果您將選購的 DB2 10.5 安裝為 SPSS Entity Analytics 儲存庫,且想要建立其備份,請遵循 [DB2 -](http://www-01.ibm.com/support/knowledgecenter/SSEPGG_10.5.0/com.ibm.db2.luw.admin.ha.doc/doc/c0006150.html) 備份概 觀上的指示。如果您有需要還原之儲存庫的備份副本,請遵循[DB2 -](http://www-01.ibm.com/support/knowledgecenter/SSEPGG_10.5.0/com.ibm.db2.luw.admin.ha.doc/doc/c0006237.html) 還原概觀上的指示。

### SPSS Modeler Social Network Analysis 叢集節點

#### 叢集節點安裝

IBM SPSS Modeler Social Network Analysis 叢集節點允許將社會網路的處理程序發佈至多個系統,降低任何 一部機器的處理程序負載。所有會參與叢集環境的系統,都必須執行叢集節點的安裝。

### 在 Windows 系統安裝

您可以將叢集節點安裝至任何目的地資料夾,但是您必須在執行設定的電腦上安裝叢集節點。您不得將叢集節 點安裝至網路位置。

#### Windows Server

附註:您必須以管理員身分執行自動播放,若使用下載的檔案時,則必須以管理員身分執行 *sna\_worker\_installer.exe* 檔案:

如果要在 Windows Server 上安裝叢集節點,請執行下列步驟:

- 1. 若您已下載產品,請在下載的檔案上按兩下,並解壓縮安裝檔案。
- 2. 若從 DVD 安裝,將 DVD 插入您的 DVD 光碟機時,請關閉自動顯示的自動播放視窗。
- 3. 使用 Windows 檔案總管瀏覽至 DVD 光碟機。或者,瀏覽至解壓縮安裝檔案的位置。
- 4. 在 Windows 子資料夾的 sna\_worker\_installer.exe 檔案上按一下滑鼠右鍵,然後選擇「**以系統管理員身分執** 行」。或者,請移至解壓縮安裝檔案的位置,然後在 sna\_worker\_installer.exe 檔案上按一下。
- 5. 選擇「安裝 IBM SPSS Modeler Social Network Analysis(叢集節點)」。
- 6. 遵循畫面上出現的指示。

### 在 UNIX 系統安裝

如果要安裝叢集節點,請執行下列步驟:

- $1.$  以 *root* 身分登入。
- 2. 若從 DVD 安裝,請將產品 DVD 插入您的 DVD 光碟機,並確定您可以存取光碟機。在 Solaris 上,必 須執行磁區管理程式 (vold daemon)。
- 3. 若使用下載的安裝媒體壓縮檔,請解壓縮其中的檔案。
- 4. 若從 DVD 安裝,請將目錄變更至 DVD 光碟機掛載點。請變更至安裝檔案複製或解壓縮的目錄
- 5. 若從下載項目進行安裝,請切換至解壓縮安裝程式檔案的目錄。
- 6. 執行 .bin 檔;例如,sna\_worker\_installer\_aix64.bin 或 sna\_worker\_installer\_linux64.bin。請確定 安裝指令碼可由 root 執行。
- 7. 請遵循畫面上的指示。

#### 將 從 Windows 系統移除

如果要為 IBM SPSS Modeler Server Social Network Analysis 解除安裝叢集節點,請執行下列步驟:

1. 從 Windows 的「開始」功能表中選擇:

#### 設定 > 控制台

2.從「控制台」選擇「**新增或移除程式**」。

10 IBM SPSS Modeler Premium 17 安裝與配置手冊

- <span id="page-14-0"></span>3. 按一下「變更或移除程式」。
- 4. 從目前安裝的程式清單中,選取 IBM SPSS Modeler Social Network Analysis 叢集節點,然後按一下「<mark>變</mark> **更/移除」**。如果電腦安裝了一個以上的版本,請確實選取您要移除的版本。

解除安裝程序完成時,會顯示一則訊息。

#### 將 從 UNIX 系統移除

如果要為 IBM SPSS Modeler Social Network Analysis 解除安裝叢集節點,請移除下列程式檔:

- v *\$installLoc/MPICH2*
- v *\$installLoc/TABI*

 $\emph{S}$ installLoc 的值對應至 IBM SPSS Modeler Social Network Analysis 叢集節點的安裝路徑。

### 管理工具

安裝 IBM SPSS Modeler Server Social Network Analysis 後,您必須設定您的環境。安裝包含指定必要組態 設定的管理工具。

#### 啓動管理工具

您可以在 IBM SPSS Modeler Server Social Network Analysis 安裝完成時自動執行管理工具。您也可以在任 何時候手動執行該工具以升級組態設定。

要手動執行管理工具,請從安裝位置執行伺服器的管理工具檔案。IBM SPSS Modeler Server Social Network Analysis 管理工具可從 <*installLoc>*\TABI\adminTool\_server 取得,其中 <*installLoc>* 會對應至 IBM SPSS Modeler Server Social Network Analysis 的安裝位置;此通常為 IBM SPSS Modeler Server 安裝位置。

#### 指定組態設定

您管理 IBM SPSS Modeler Server Social Network Analysis 時,管理工具是由一系列組態設定的提示所組成。

- MPD 主機。輸入每個叢集節點的名稱或 IP 位址。主機資訊儲存於 \$HOME/mpd.hosts。
- 工作目録。指定所有叢集節點透過使用相同路徑可存取的公用目錄。
- 暫存目録。定義中期和內部處理程序檔案使用的暫存目錄。
- 處理程序的數量。指定叢集中的主機數量。

附註:如果您已變更*工作*目錄、暫存目錄,或處理程序的數量,請執行下列步驟:

- 1. 如果使用 UNIX 系統,執行 Shell 指令:source \$HOME/SNA.profile。
- 2. 重新啓動 IBM SPSS Modeler 或 IBM SPSS Modeler Server (如適用)。

#### ú **IBM SPSS Modeler Premium Server**

#### 從 Windows 系統移除

如果要解除安裝 IBM SPSS Modeler Premium Server,請執行下列步驟:

1. 從 Windows 的「開始」功能表中選擇:

#### 設定 > 控制台

- 2.從「控制台」選擇「**新增或移除程式**」。
- 3. 按一下「變更或移除程式」。

<span id="page-15-0"></span>4. 從目前安裝的程式清單中, 選取 IBM SPSS Modeler Premium Server, 然後按一下「變更/移除」。如果電 腦安裝了一個以上的版本,請確實選取您要移除的版本。

解除安裝程序完成時,會顯示一則訊息。

## 從 UNIX 系統移除

若要解除安裝 IBM SPSS Modeler Premium Server,請移除程式檔案,而若是您已將系統配置為自動啓動,請 停用自動啓動。

## <span id="page-16-0"></span>索引

索引順序以中文字,英文字,及特  $\mathbf U$ 殊符號之次序排列。

$$
(\equiv \pmb{\pmb{\equiv}})
$$

工作目錄 11

## [六劃]

安裝 叢集節點 10

## 〔十一劃〕

移除 叢集節點 10, 11 處理程序 的數量 11

## [十四劃]

管理工具 11 啓動 11 設定 11

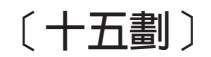

暫存目錄 11

## 〔十八劃〕

叢集節點 安裝 10 移除 10, 11 管理工具 11

## I

IBM SPSS Modeler Premium 概觀 1 IBM SPSS Modeler Server Social Network Analysis 管理工具 11

## M

MPD 主機 11

**UNIX** 安裝叢集節點 10 移除叢集節點 11

## W

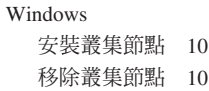

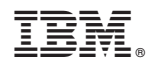

Printed in Taiwan